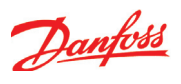

# **4. Конфигурирование и работа**

В данном разделе описано:

- • как конфигурировать контроллер
- • как работать с контроллером.

Мы покажем настройку и работу на основе примера, используемого в предыдущих разделах, т.е. морозильная витрина (боннетта) с тремя испарителями. Пример показан на следующей странице.

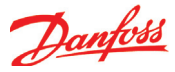

# **Пример холодильной установки**

Мы решили показать настройку контроллера используя, как пример, морозильную боннету с тремя испарителями. Пример аналогичен показанному в разделе «Проектирование управления испарителем», т.е. контроллер AK-CC 750 + расширительный модуль.

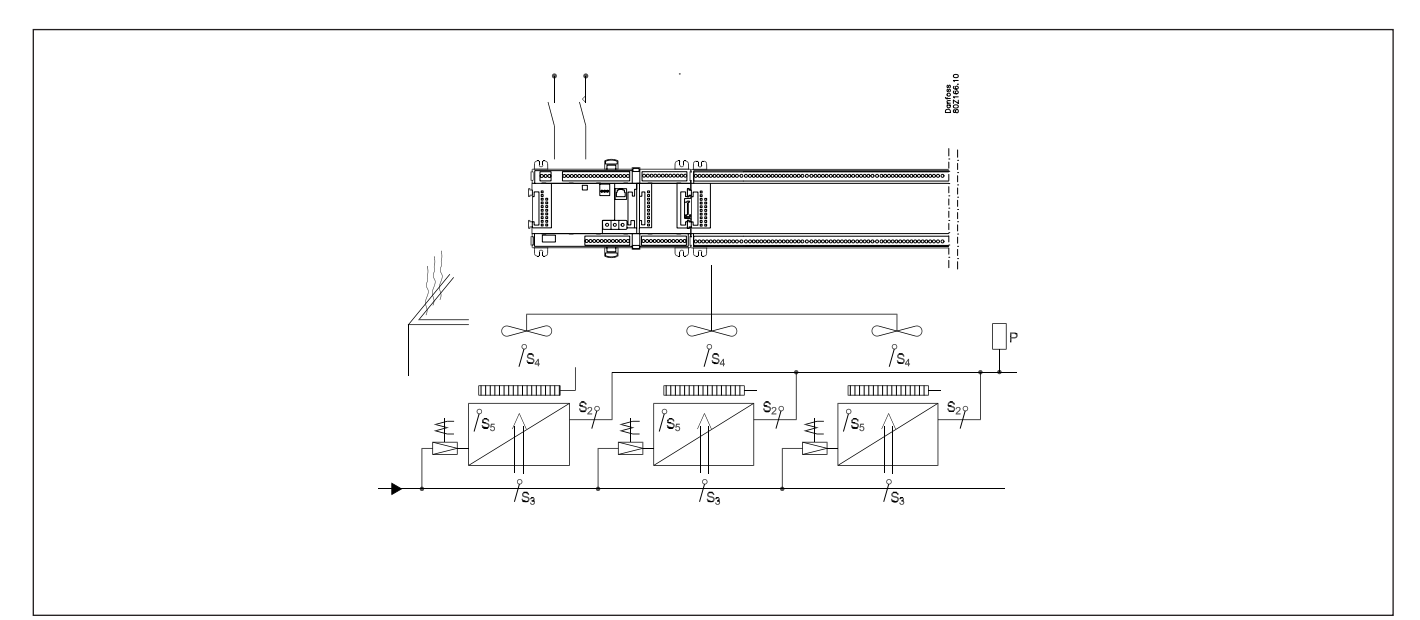

## **Морозильная боннета**

- Хладагент R134a
- 3 испарителя
- Электрическое оттаивание на каждой секции
- • Вентиляторы
- • Подогрев канта
- 3 дисплея для мониторинга температуры в секциях.
- **Охлаждение:**
- • 3 электронных расширительных вентиля AKV
- Измерение перегрева с Р0 и 3-х датчиков S2
- • S3 аварийный датчик
- • S4 датчик термостата
- • Ночное смещение уставки 3 K.

## **Оттаивание:**

- • Оттаивание останавливается индивидуально по температуре (S5)
- Охлаждение начинается, когда завершены все оттаивания.

## **Вентиляторы:**

• Работают во время оттаивания.

## **Уборка:**

• Импульсное нажатие для начала режима уборки и позже для окончания.

## **Другое:**

• Используется внешний старт/стоп (Главный выключатель).

## **Для приведенного примера используются следующие модули:**

- АК-СС 750 контроллер
- АК-ХМ 101А модуль аналоговых входов.

Также имеется внутренний главный выключатель, как параметр настройки. Оба должны быть ВКЛ. перед производством настройки.

Используемые модули были выбраны на стадии проектирования.

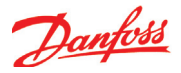

# Конфигурирование

# Подсоединение ПК

Подсоедините ПК с программой "Service Tool" к контроллеру.

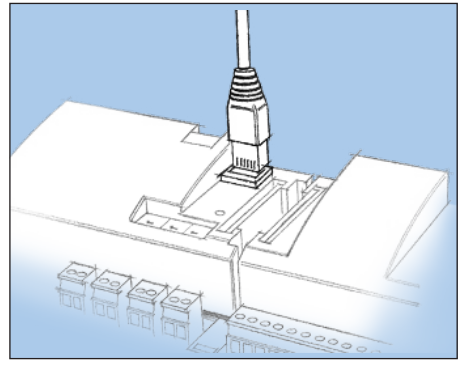

Перед тем как запускать программу нужно включить контроллер, светодиод "Status" должен мигать.

Запустите программу Service Tool

## Зайдите под именем пользователя SUPV

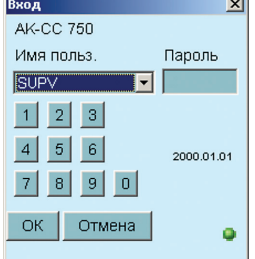

Введите начальный код 123.

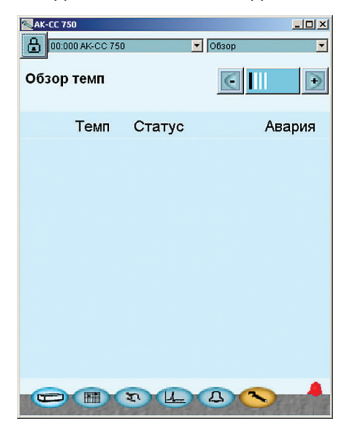

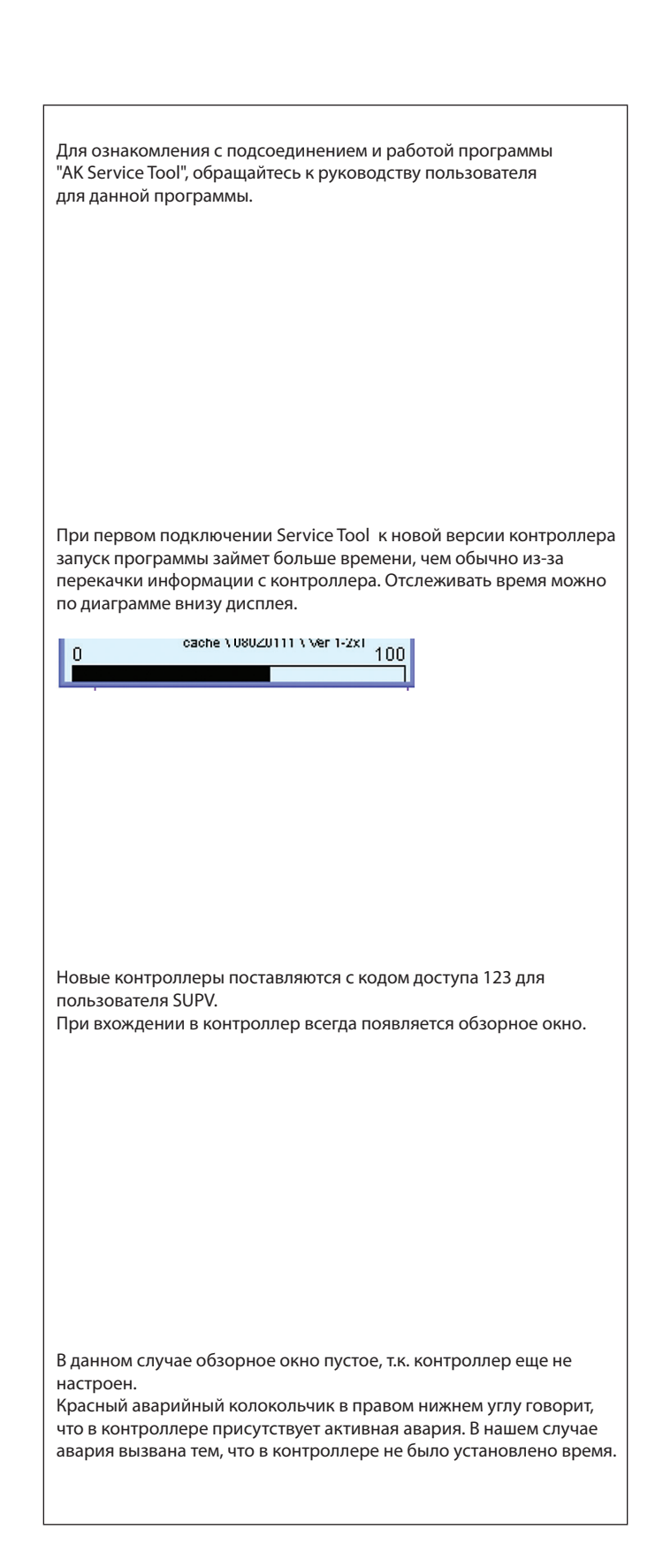

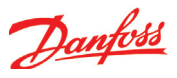

## Измените язык

## 1. Перейдите к меню конфигурации

Нажмите на желтую кнопку настройки с ключом внизу окна.

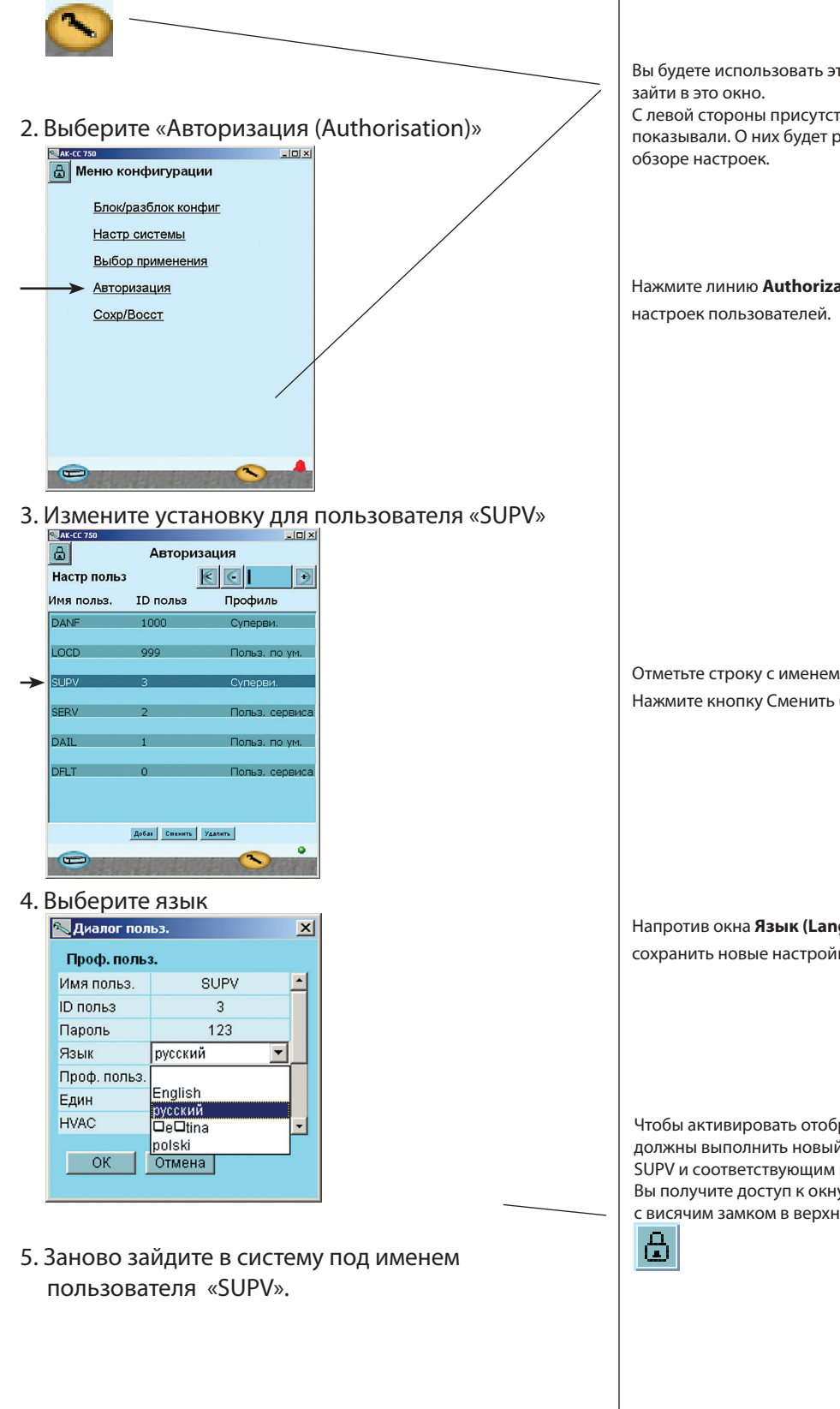

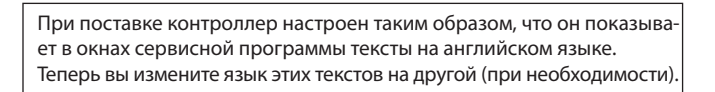

Вы будете использовать эту кнопку каждый раз, когда захотите

С левой стороны присутствуют новые функции, которых мы еще не показывали. О них будет рассказано позже при более подробном

Нажмите линию Authorization (Авторизация) для доступа к окну

Отметьте строку с именем пользователя **SUPV**. Нажмите кнопку Сменить (Change)

Напротив окна Язык (Language) выберите требуемый язык. Чтобы сохранить новые настройки нажмите кнопку ОК.

Чтобы активировать отображение текста на выбранном языке, вы должны выполнить новый вход в систему с именем пользователя SUPV и соответствующим паролем.

Вы получите доступ к окну входа в систему после нажатия на иконку с висячим замком в верхнем левом углу экрана.

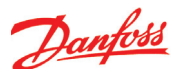

# **Разблокировка конфигу- рации контроллера**

1. Перейдите к меню конфигурации

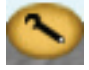

2. Выберите «Блок./Разблок. конфиг.»

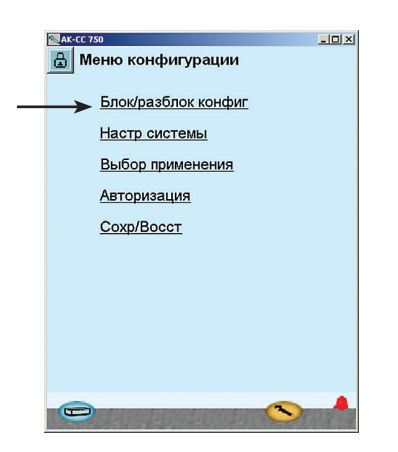

3. Нажмите на синем поле с надписью «**Заблок**»

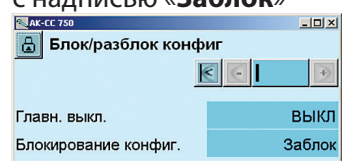

4. Выберите «**Разблок**»

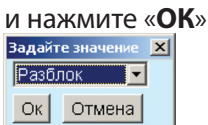

Контроллер можно конфигурировать только когда он «Разблокирован».

Его можно настраивать, когда он «Заблокирован».

Изменения входных и выходных установок возможны только когда контроллер «Заблокирован».

Значения параметров можно менять, когда он «Заблокирован»., но только для тех настроек, которые не влияют на конфигурацию.

#### **Вообще…**

**Много настроек зависят от предыдущих дастроек. Это объясняется тем, что функции появляються в окнах только тогда, когда предыдущие настройки дают доступ к имеющимся придаточным функциям.**

Например, «Блокирование конфигурации» не будет показываться, если главный выключатель установлен как ВКЛ. Только когда главный выключатель установлен на ВЫКЛ. и, как следствие, регулирование остановлено, появляется возможность установить , «Блокирование конфигурации».

*Если Вы хотите узнать больше о различных опциях конфигурации, прочитайте информацию внизу. Указанные пункты относятся к пунктам и рисункам в левой колонке.*

#### **3- Главный выключатель**

Используется для пуска и остановки регулирования.

Когда главный выключатель установлен ВЫКЛ., то все выходы в режиме ожидания (standby), а аварии отменены. Чтобы получить возможность разблокировать конфигурацию главный выключатель должен быть установлен в положение ВЫКЛ.

#### **Блокировка конфигурации**

Полноценная конфигурация контроллера возможна только когда конфигурация разблокирована.

Сделанные установки вводятся в действие, при блокировке конфигурации. При этом контроллер проверяет установки функций и сверяет их с установками входов и выходов. Важные установки невозможно изменить без повторной разблокировки конфигурации.

# **Системные настройки**

## 1. Перейдите к меню

конфигурации

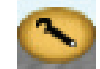

# 2. Выберите «Настройки системы»<br><u>Вы меню конфигурации</u>

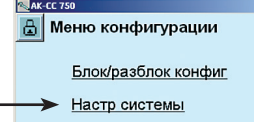

# 3. Установите настройки системы

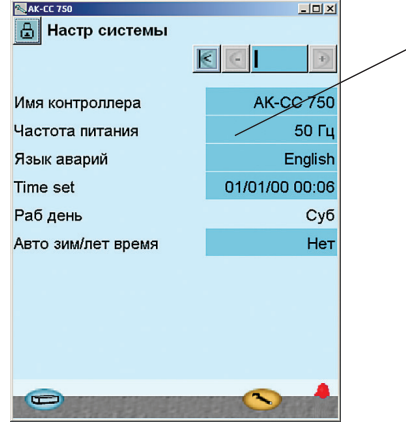

### **Общее**

Все системные настройки можно изменить путем нажатия в голубом поле с настройкой. После этого появится возможность выбора требуемой установки.

## **3-**

**Имя контроллера** В первом поле указывается название объекта управления.

#### **Частота питания**

Установите частоту сети питания.

#### **Язык аварий**

Выберите язык, на котором будет отображаться текст аварий.

Язык отображения аварий может отображаться от рабочего языка контроллера.

## **Часы**

При настройке часов, можно передать в контроллер время с ПК. Когда контроллер подключен к сети ADAP-KOOL, дата и время будут автоматически устанавливаться через центральный интерфейсный/системный модуль в сети. Также это относится к переходу на летнее/зимнее время.

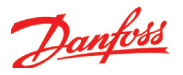

## **Выбор типа применения**

1. Перейдите к меню конфигурации

 $-10x$ 

2. Выберите тип установки

## Нажмите строку «**Выбор**

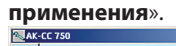

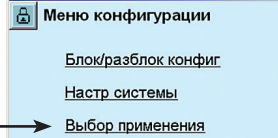

## 3. Задайте тип установки

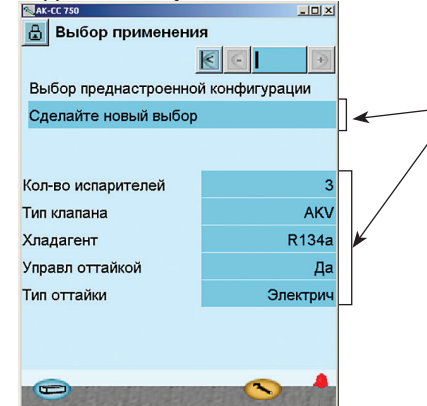

## 4. Другие настройки

После выбора применения мы просмотрим меню конфигурации для проверки, не нужно ли сделать изменения в некоторых предустановленных настройках. В нашем примере мы должны выбрать хладагент (который устанавливается в окне, показанном выше), и мы должны задать внешний пуск/останов регулирования (который устанавливается в соответствующем окне «Общие функции»).

**• Проверьте настройки напротив каждой функции**

При конфигурации типа установки можно пойти двумя путями: Выбрать один из предустановленных вариантов или полностью самому сконфигурировать применение.

В нашем примере мы решили пойти по второму пути. Здесь мы выбираем:

- 3 испарителя
- **Вентили AKV**
- Хладагент =  $R134a$
- • Оттаивание
- • Оттаивание = электрическое

#### **3-**

### **Выберите преднастроенную конфигурацию (применение)**

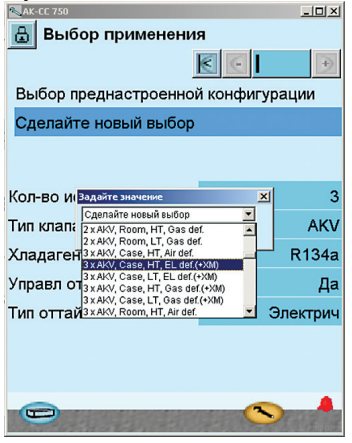

Эта настройка дает возможность выбора из ряда преднастроенных комбинаций, которые одновременно определяют и точки подключения. В конце данного руководства есть обзор вариантов и точек подключения.

После конфигурирования данной функции контроллер отключится и перезапустится. После перезапуска понадобится сделать установки для некоторых настроек, включая точки подключения. Продолжаем с установками и проверкой их значений. Если изменить некоторые из установок, новые значения наберут силу.

#### **Количество испарителей**

Выберите количество испарителей, которыми должен управлять контроллер.

#### **Тип вентиля**

Выберите здесь подходящий тип вентиля. Или вентиль AKV или соленоидный вентиль (с термостатическим расширительным вентилем).

#### **Хладагент**

Здесь нужно выбрать из установленного списка подходящий хладагент. Если же Вы не нашли в предлагаемом списке Ваш хладагент, то выберите "Определенный пользователем". Впоследствии Вы сможете задать 3 константы, которые представляют хладагент. Вы можете получить эти 3 константы от Данфосс.

#### **Управление оттаиванием**

Выберите нужно ли управлять оттаиванием испарителей.

### **Тип оттаивания**

Вы можете выбрать между естественным оттаиванием или электрическим, оттаиванием горячим газом или теплым рассолом.

# Настройки термостата

1. Перейдите к меню конфигурации

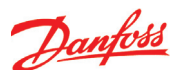

2. Выберите «Общий термостат»

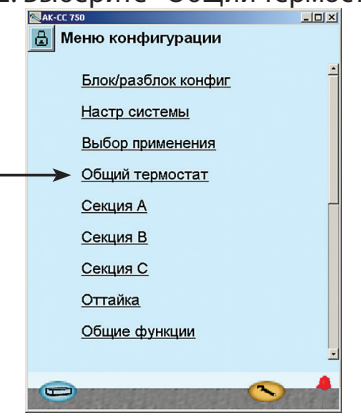

## 3. Выберите функции для

## термостата

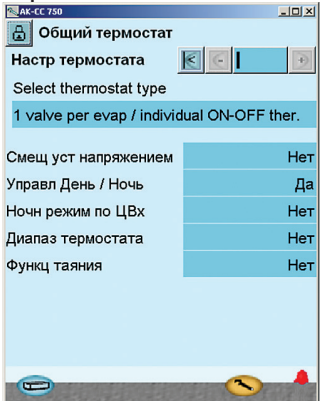

Меню настройки изменилось. Теперь оно включает в себя большее количество настроек, базирующихся на выбранном типе установки.

Например, ранее мы выбрали 3 испарителя. Это значит, что сейчас отображаются настройки лля 3-х секций.

Для нашего примера выбираем:

- Термостат ВКЛ./ВЫКЛ.
- Индивидуальный термостат для каждой секции.
- Ночное смешение уставки
- Без функции таяния, т. к. это низкотемпературная установка.

Сделанные здесь настройки показаны в окне.

Нижеприведенные настройки могут присутствовать в указанных функциях в зависимости от Ваших настроек. Список в правой колонке включает все возможные функции, которые можно сделать доступными тем или иным способом. Если Вы хотите получить больше информации по конкретным функциям,, чем кратко приведено ниже, обращайтесь к дополнительной информации в разделе 5 данного руководства.

## $\overline{\mathbf{z}}$ .

### Тип термостата

Выберите из следующих функций термостата:

- 1 вентиль для всех /общий термостат ВКЛ./ВЫКЛ В данном случае используется только один клапан для всех испарителей. Управление температурой производится термостатом ВКЛ./ВЫКЛ, на основании настроек секции А.
- 1 вентиль для каждого исп./общий термостат ВКЛ./ ВЫКЛ.

В данном случае используется один клапан для каждого испарителя. Управление температурой во всех секциях производится термостатом ВКЛ./ВЫКЛ, на основании настроек секции А.

1 вентиль для каждого исп./ индивидуальный термостат ВКЛ / ВЫКЛ

В данном случае используется один клапан для каждого испарителя. Управление температурой производится индивидуальным термостатом ВКЛ./ВЫКЛ в каждой секции испарителя.

1 вентиль для каждого исп./ индивидуальный модулирующий термостат.

В данном случае используется один клапан для каждого испарителя. Управление температурой производится индивидуальным модулирующим термостатом в каждой секции испарителя по принципу модулирования.

## Внешнее задание через сигнал с напряжением

Выберите используется ли внешний сигнал с напряжением для смешения задания термостата.

## Смещение при макс. сигнале

Значение смещения при макс. сигнале (5 или 10В).

## Смешение при мин. сигнале

Значение смещения при мин.сигнале (0,1 или 2В).

## Управление день/ночь

Выберите, поднимается ли температура термостата при ночной работе.

(Значение ночного смешения должно устанавливаться отдельно для каждой секции в Кельвинах).

### Ночное смещение через ЦВх (DI)

Выберите, происходит ли ночное смещение по сигналу с цифрового входа. (Альтернативно, сигнал может формироваться по внутреннему недельному расписанию в контроллере или передаваться по сети от интерфейсного/системного модуля.).

#### Переключение диапазона термостата

Выберите, нужно ли переключать термостат между двумя значениями установок задания (значения можно задавать индивидуально для секций)

Выберите каким образом инициируется переключение: импульсным нажатием (кнопкой) или переключателем. Выбор переключения задания термостата через ЦВх (DI) Выберите, устанавливается ли задание по сигналу с

## цифрового входа.

## Функция таяния

Выберите, нужно ли чтобы контроллер проводил функцию таяния.

#### Интервал таяния

Установите временной период между двумя интервалами таяния.

#### Время таяния

Установите время таяния.